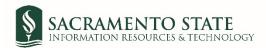

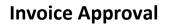

- 1. Click on the Invoice Payment link to start the form.
  - a. You will be prompt to log in to Adobe Sign.
  - b. In the *email address line*, type in your full saclink email address, including @csus.edu (ex. <u>xxxxx@csus.edu</u>) (*see figure 1. for the Adobe Sign-In screenshot*).
  - a. Click the **Continue** button.
  - b. You will see an Adobe Sign splash screen as it routes you to the Adobe Sign Send page.

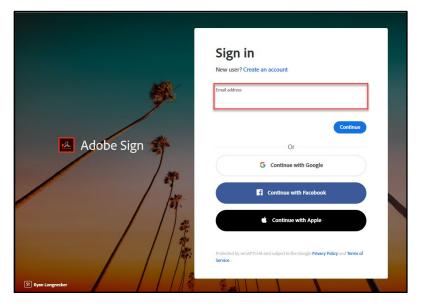

Figure 1. Adobe Sign-In screenshot

- 2. Once on the Adobe Sign Send page (see figure 3. for the Send page screenshot)
  - a. Click More for instruction on this form.
  - b. Navigate to the *Recipient* fields and enter the primary email address for the Approver. To ensure you are using the primary email address, navigate to <u>directory.csus.edu</u>
    - i. **Optional** Preapproval by a designated staff may be required by your department or VP, please input the staff's email below if applicable.
    - ii. **REQUIRED FIELD** Department Approving Official (Signature must be on file in Delegation of Authority list in CFS)
  - c. The Accounts Payable email address auto-populates and you will not be able to change this.
  - d. In the CC field, enter email(s) if applicable.
  - e. In the Document Name field, after Invoice Approval, enter the vendor name (e.g. Invoice Approval ABC Company).
  - f. Navigate to the *Invoice* fields. Click on *Add File* to attach the invoice. Each invoice should be complete on it's own template for approval.
  - g. Click the **Send** button to route the form for signature.

|      | ACRAMENTO POWERED BY<br>TATE Adobe Sign                                                                                                    |                     |
|------|----------------------------------------------------------------------------------------------------|---------------------|
| Home | Send Manage Reports                                                                                                    |                     |
|      | AP_Invoice Approval                                                                                                    |                     |
|      | How this workflow works?<br>1. Enter your email address as published in the Campus Directory at https://directory.csus.edu<br>2. Upload a copy of the invoice to be approved | more 🗸              |
|      | Recipients                                                                                                    | 0                   |
|      | Preapproval by a designated staff may be required by your department or VP, please input the                                                                                 | staff's email below |
|      | Enter recipient email                                                                                                    | 🖂 🗸 Email           |
|      | Invoice Approver*                                                                                                    |                     |
|      | Enter recipient email                                                                                                    | 🖂 🗸 Email           |
|      | Accounts Payable *                                                                                                    |                     |
|      | aba-svc-signfin@csus.edu                                                                                                    | 🖂 🗸 Email           |
|      | CC   Hide                                                                                                    |                     |
|      | Cc                                                                                                    |                     |
|      | Enter CC's emails                                                                                                    |                     |
|      | Document Name - Include the Vendor/Payee Name (e.g. Invoice<br>- AT&T) ★                                                                                                    |                     |
|      | Invoice Approval- AT&T                                                                                                    |                     |
|      | Message *                                                                                                    |                     |
|      | Please Sign.                                                                                                    |                     |
|      |                                                                                                    |                     |
|      | Files                                                                                                    |                     |
|      | Invoice Approval Form \star 🛛 🚊 Invoice Approval Form                                                                                                    |                     |
|      | Invoice * Add File                                                                                                    |                     |
|      | Additional Document (if applicable) Add File                                                                                                    |                     |
|      |                                                                                                    |                     |
|      |                                                                                                    |                     |
|      |                                                                                                    |                     |
|      | Send                                                                                                    |                     |

Figure 2. Send page screenshot

3. Once on the form, click the yellow tab to navigate to the required fields and type in your information (see figure 3. for the Invoice Approval form screenshot).

| SACE<br>STAT | RAMENTO POWERED BY<br>Re Adobe Sign                                                                                                    |   | (?) -           |
|--------------|----------------------------------------------------------------------------------------------------|---|-----------------|
| Options 🗸    | Invoice Approval-hornet                                                                                                    | P | Next Required 4 |
| Start        | Invoice Approval                                                                                                    |   |                 |
|              | Purchase Order Number(s):                                                                                                    |   |                 |
|              | Approved for Payment By:<br>Click here to sign<br>Approvers Signature<br>Comments (Line item instructions, additional Purchase Order Numbers etc.): |   |                 |

a. Use the Comments section for Line item instruction, additional PO #, etc.

Figure 3. Invoice Approval form screenshot

4. Once all the required fields are completed, click the blue **Click to Send** button at the bottom of your screen (see figure 4. the Click to Send button screenshot).

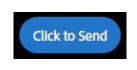

Figure 4. Click to Send button screenshot

5. A thumbnail of the form and confirmation message will display. (see figure 5. Confirmation message screenshot) This message confirms that the Invoice Approval form was sent for approval. You will also receive an email confirmation that the document was sent out. This completes your portion of the workflow.

| SACRAMENTO<br>STATE                                                                                                    | POWERED BY<br>Adobe Sign |                                                                                                    | ? *           |
|----------------------------------------------------------------------------------------------------|--------------------------|----------------------------------------------------------------------------------------------------|---------------|
| Home Send Manage                                                                                                    | Reports Group            |                                                                                                    | •             |
| Exercise Augusta Marcine 12556 Marcine 12656 Marcine 1266 Marcine 1266 |                          | "Invoice Approval" has been supported by the provided of the provided of the pr | Guided Help 🗸 |

Figure 5. Confirmation message screenshot

6. Once the invoice is approved, you will receive an email confirmation. (see figure 6. Approval Confirmation screenshot) To view the approved document, click on the link provided in the email.

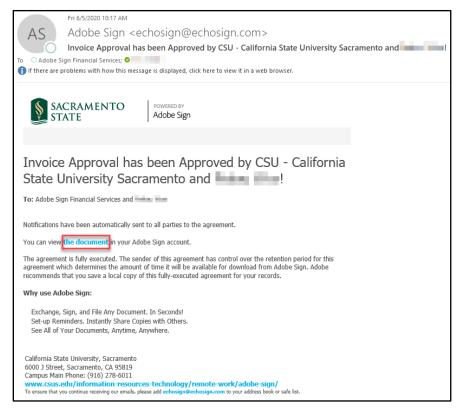

*Figure 6. Approval Confirmation screenshot*